# 配置与Cisco Umbrella的集成并排除常见问题

## 目录

简介 先决条件 要求 使用的组件 配置 验证与故障排除 客户端验证 边缘验证 了解Umbrella的EDNS实施 在vManage控制面板上验证 DNS缓存 安全DNS 结论

## 简介

本文档介绍vManage/Cisco IOS®-XE SDWAN软件与Cisco Umbrella DNS安全解决方案集成的一部 分。但是,它不涵盖Umbrella策略配置本身。您可以在此处找到有关Cisco Umbrella的详细信息 ;[https://docs.umbrella.com/deployment-umbrella/docs/welcome-to-cisco-umbrella。](https://docs.umbrella.com/deployment-umbrella/docs/welcome-to-cisco-umbrella)

注意:您必须已经获取Umbrella订用并获取将用于配置cEdge路由器的Umbrella令牌。有关 API令牌的详细信[息:https://docs.umbrella.com/umbrella-api/docs/overview2。](https://docs.umbrella.com/umbrella-api/docs/overview2)

## 先决条件

### 要求

本文档没有任何特定的要求。

## 使用的组件

本文档中的信息基于以下软件和硬件版本:

- $\cdot$  vManage 18.4.0
- 运行(cEdge)16.9.3的Cisco IOS®-XE SDWAN路由器

本文档中的信息都是基于特定实验室环境中的设备编写的。本文档中使用的所有设备最初均采用原 始(默认)配置。如果您的网络处于活动状态,请确保您了解所有命令的潜在影响。

配置

要配置与Cisco Umbrella的cEdge集成,请对vManage执行一组简单步骤:

步骤1.在Congifuration > Security下,选择右上角的Custom Options下拉列表,然后选择Umbrella API令牌。输入Umbrella注册令牌,如图所示:

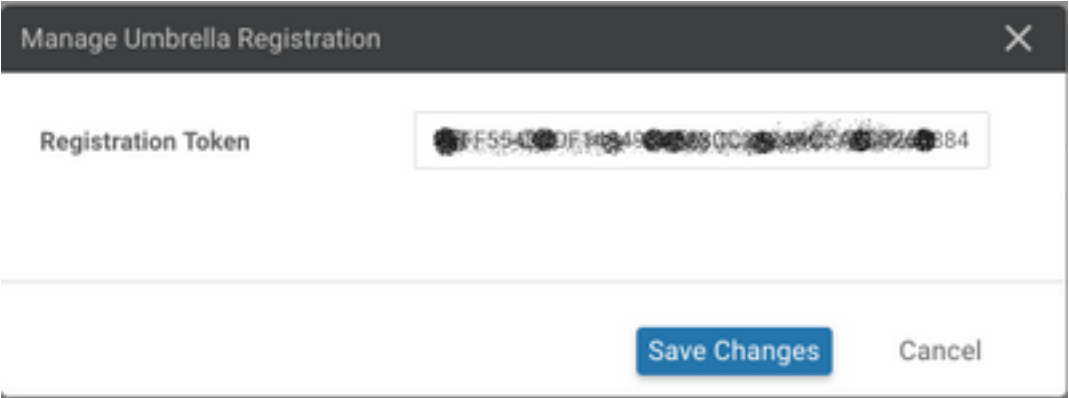

或者,从vManage软件20.1.1版本开始,您可以指定组织ID、注册密钥和密钥。如果已在"管理">"设 置">"智能帐户凭据"下配置了智能帐**户凭**据,则可**以自动**检索这**些参数**。

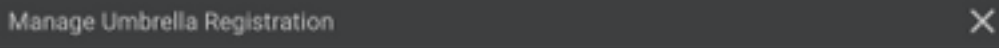

Cisco Umbrella Registration Key and Secret <sup>O</sup>

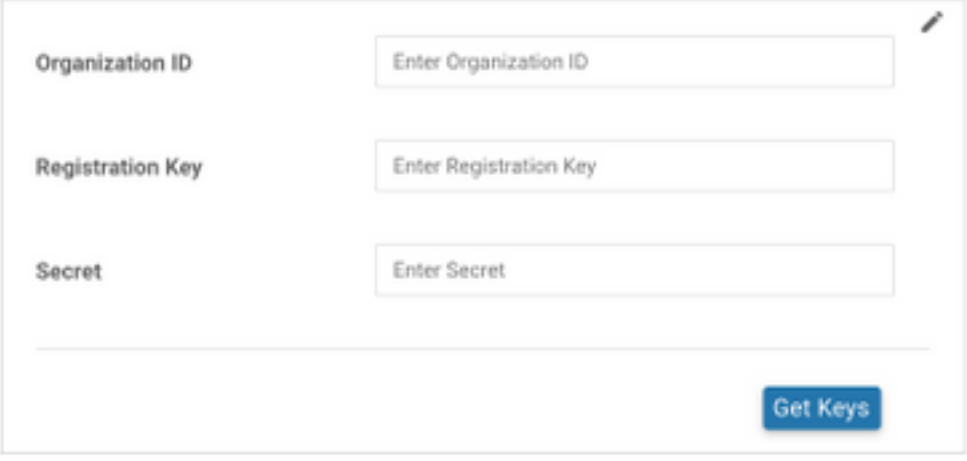

#### Cisco Umbrella Registration Token <sup>O</sup>

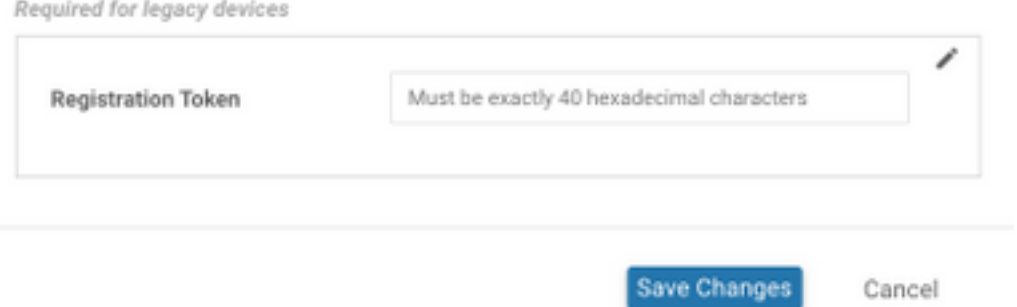

步骤2.在Configuration > Security下,选择Add Security Policy,然后选择适合您的使用案例(例如 自定义)的方案,如图所示:

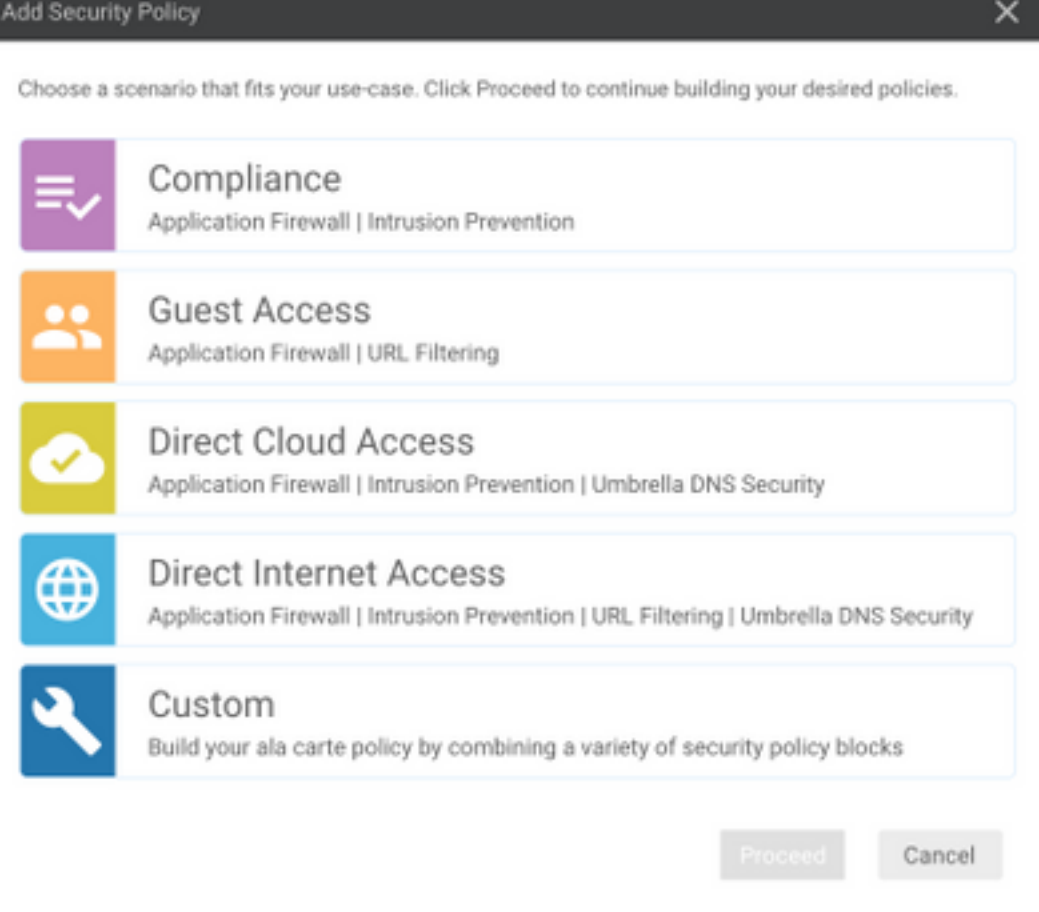

## 步骤3.如图所示,导航至DNS安全,选择添加DNS安全策略,然后选择新建。

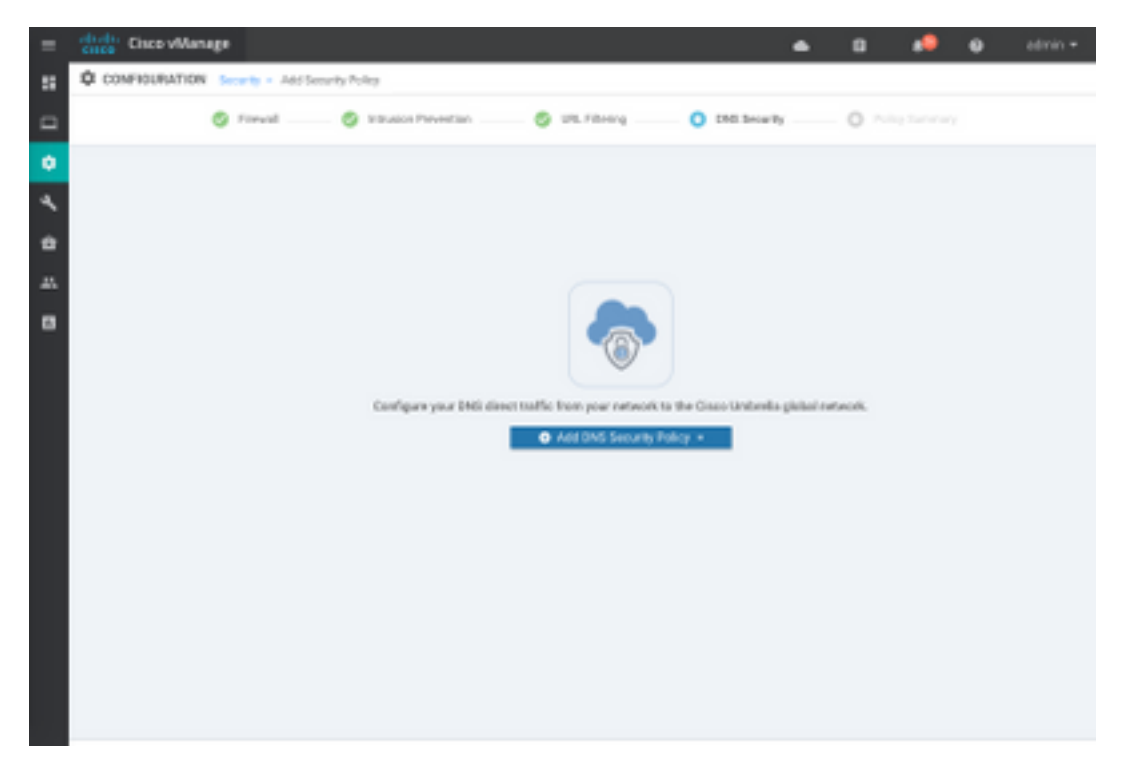

屏幕显示与下面所示的图像类似:

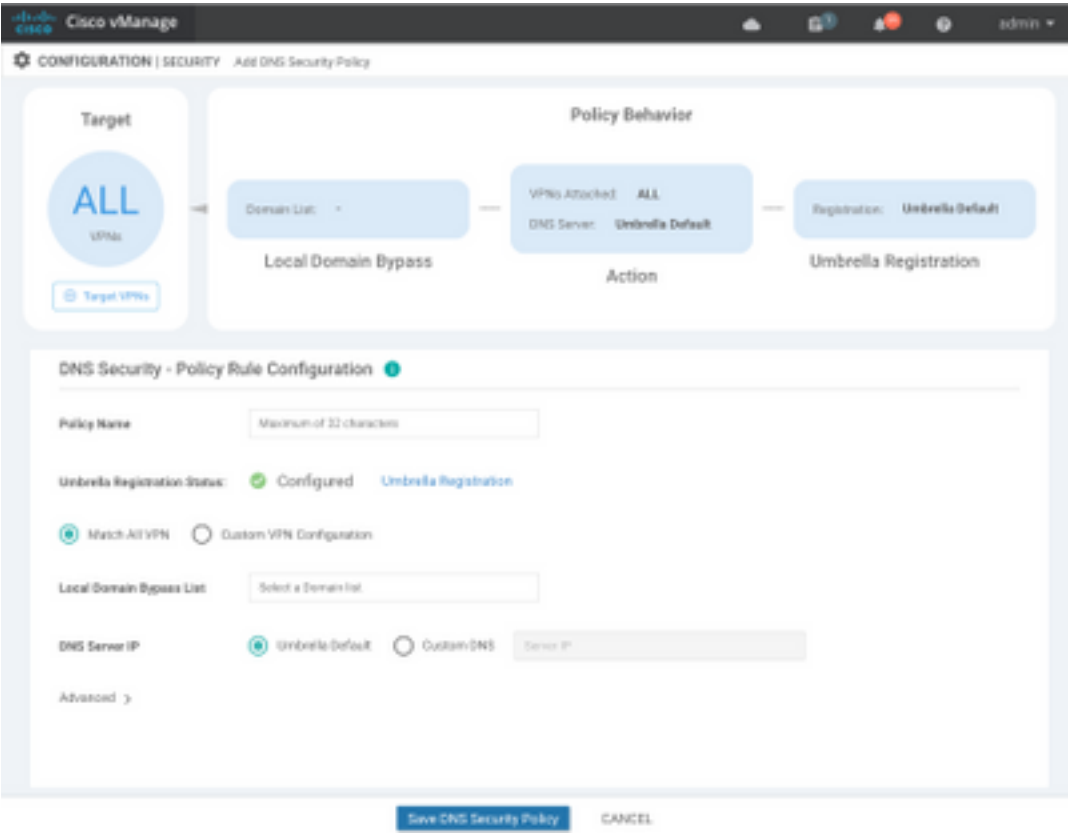

### 步骤4.这是配置后的显示方式。

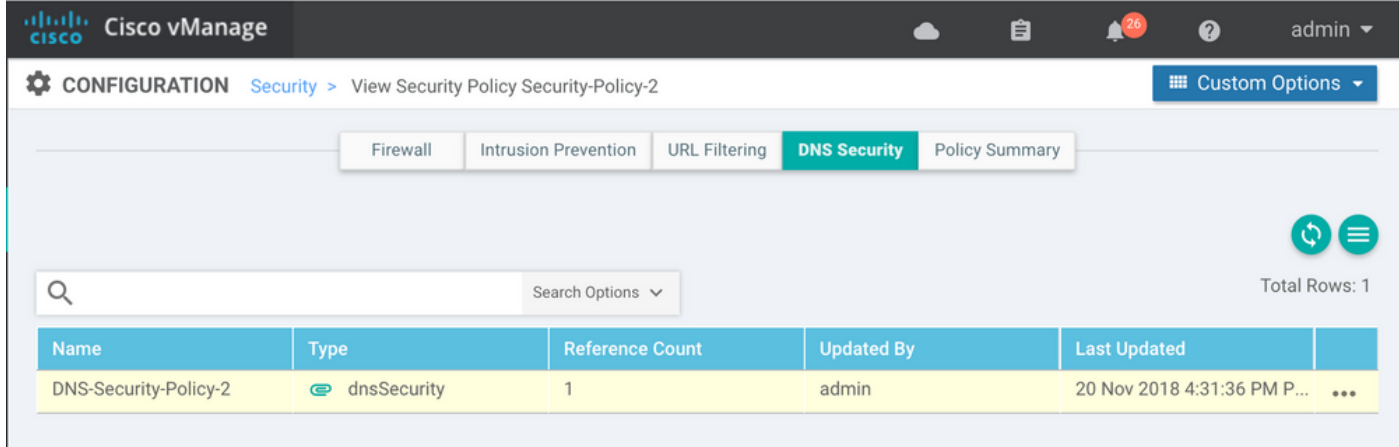

步骤5.导航至策**略的……>查看> DNS**安全选项卡,您会看到类似于此映像的配置:

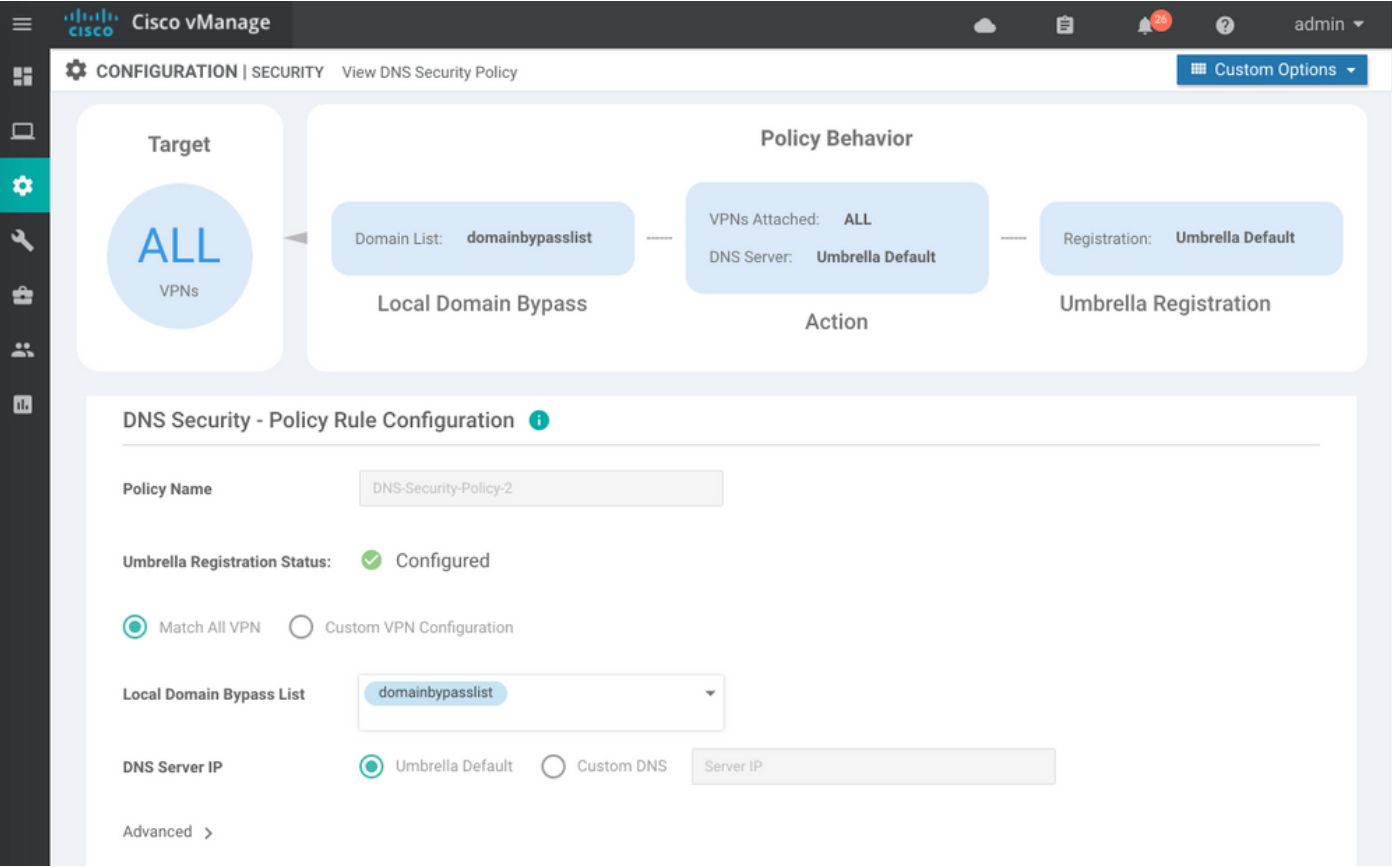

请记住,"本地域绕行列表"是一列域,路由器不会将DNS请求重定向到Umbrella云并将DNS请求发 送到特定DNS服务器(位于企业网络内的DNS服务器),这不排除在Umbrella安全策略之外。为了 将特定类别中的某些域"列入白名单",建议改为在Umbrella配置门户上配置排除。

此外,您可以选择预览,以了解配置在CLI中的显示方式:

```
policy
  lists
  local-domain-list domainbypasslist
     cisco.com
   !
  !
!
exit
!
security
 umbrella
  token XFFFX543XDF14X498X623CX222X4CCAX0026X88X
   dnscrypt
!
exit
!
vpn matchAllVpn
 dns-redirect umbrella match-local-domain-to-bypass
```
步骤6.现在必须在设备模板中引用策略。在Configuration > Templates下,选择您的配置模板,并在 "Additional Templates"**部分中**引用它,如图所示。

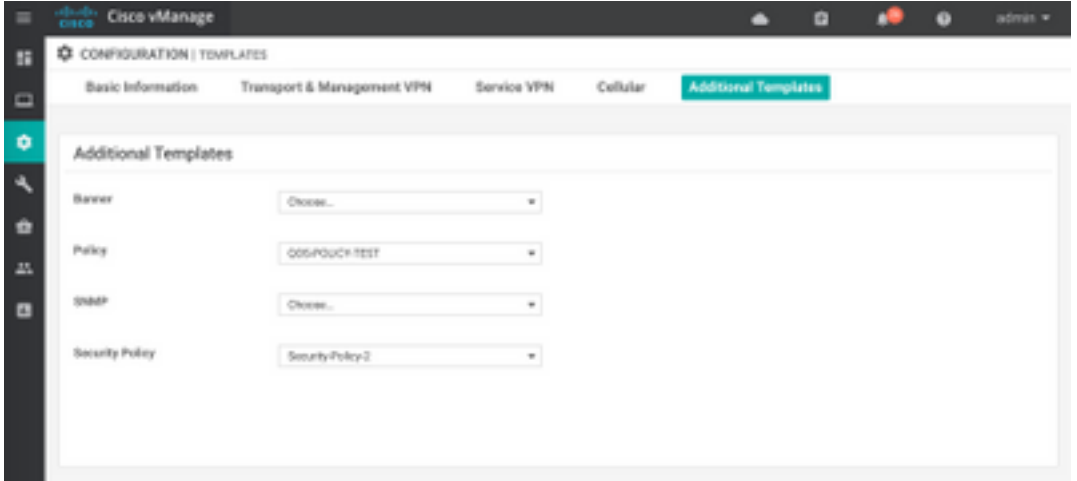

步骤7.将模板应用于设备。

## 验证与故障排除

使用此部分确认您的配置工作正常并排除故障。

#### 客户端验证

从位于cEdge后面的客户端,您可以在浏览以下测试站点时验证Umbrella是否正常工作:

- [http://welcome.opendns.com](http://welcome.opendns.com/)
- [http://www.internetbadguys.com](http://www.internetbadguys.com/)

有关详细信息,请参阅[操作方法:成功测试以确保您正确运行Umbrella](https://support.umbrella.com/hc/en-us/articles/230903728-How-To-Successfully-test-to-ensure-you-re-running-Umbrella-correctly)

#### 边缘验证

验证和故障排除也可在cEdge本身上执行。一般来说,它类似于Cisco IOS-XE软件集成故障排除步 骤,可在《安全配置指南》第2章的Cisco Umbrella Integration on Cisco 4000系列ISR中找到 :Cisco Umbrella Integration、Cisco IOS-XE Fuji 16.9.x:[https://www.cisco.com/c/en/us/td/docs/ios-xml/ios/sec\\_data\\_umbrbran/configuration/xe-16-](https://www.cisco.com/c/zh_cn/td/docs/ios-xml/ios/sec_data_umbrbran/configuration/xe-16-9/sec-data-umbrella-branch-xe-16-9-book.pdf) [9/sec-data-umbrella-branch-xe-16-9-book.pdf。](https://www.cisco.com/c/zh_cn/td/docs/ios-xml/ios/sec_data_umbrbran/configuration/xe-16-9/sec-data-umbrella-branch-xe-16-9-book.pdf)

需要检查的有用命令很少:

步骤1.检查设备上的cEdge配置中是否显示了参数映射:

```
dmz2-site201-1#show run | sec parameter-map type umbrella
parameter-map type umbrella global
 token XFFFX543XDF14X498X623CX222X4CCAX0026X88X
 local-domain domainbypasslist
 dnscrypt
 udp-timeout 5
 vrf 1
  dns-resolver umbrella
  match-local-domain-to-bypass
!
```
请注意,由于您习惯了在Cisco IOS-XE上查看此参数映射,因此在接口上找不到对此参数映射的引 用。

这是因为参数映射应用于VRF而不是接口,因此您可以在此处进行检查:

```
dmz2-site201-1#show umbrella config
Umbrella Configuration
========================
    Token: XFFFX543XDF14X498X623CX222X4CCAX0026X88X
   OrganizationID: 2525316
   Local Domain Regex parameter-map name: domainbypasslist
   DNSCrypt: Enabled
   Public-key: B735:1140:206F:225D:3E2B:D822:D7FD:691E:A1C3:3CC8:D666:8D0C:BE04:BFAB:CA43:FB79
   UDP Timeout: 5 seconds
    Resolver address:
       1. 208.67.220.220
        2. 208.67.222.222
       3. 2620:119:53::53
       4. 2620:119:35::35
    Registration VRF: default
   VRF List:
       1. VRF 1 (ID: 2)
            DNS-Resolver: umbrella
            Match local-domain-to-bypass: Yes
```
#### 此外,您还可以使用此命令获取详细信息:

dmz2-site201-1#show platform hardware qfp active feature umbrella client config +++ Umbrella Config +++

Umbrella feature:

----------------

Init: Enabled Dnscrypt: Enabled

Timeout:

--------

udp timeout: 5

Orgid:

--------

orgid: 2525316

Resolver config:

------------------

RESOLVER IP's 208.67.220.220 208.67.222.222

 2620:119:53::53 2620:119:35::35 Dnscrypt Info: ------------- public\_key: A7:A1:0A:38:77:71:D6:80:25:9A:AB:83:B8:8F:94:77:41:8C:DC:5E:6A:14:7C:F7:CA:D3:8E:02:4D:FC:5D:21 magic\_key: 71 4E 7A 69 6D 65 75 55 serial number: 1517943461 Umbrella Interface Config: -------------------------- 09 GigabitEthernet0/0/2 : Mode : IN DeviceID : 010aed3ffebc56df Tag : vpn1 10 Loopback1 : Mode : IN DeviceID : 010aed3ffebc56df Tag : vpn1 08 GigabitEthernet0/0/1 : Mode : OUT 12 Tunnel1 : Mode : OUT Umbrella Profile Deviceid Config: ---------------------------------- ProfileID: 0 Mode : OUT ProfileID: 2 Mode : IN Resolver : 208.67.220.220 Local-Domain: True DeviceID : 010aed3ffebc56df Tag : vpn1 Umbrella Profile ID CPP Hash: ------------------------------ VRF ID :: 2 VRF NAME : 1 Resolver : 208.67.220.220 Local-Domain: True

========================================

#### 步骤2.检查设备是否已成功注册到Umbrella DNS安全云。

dmz2-site201-1#show umbrella deviceid Device registration details VRF Tag Status Device-id 1 vpn1 200 **SUCCESS** 010aed3ffebc56df 步骤3.以下是如何检查雨伞DNS重定向统计信息。

dmz2-site201-1#show platform hardware qfp active feature umbrella datapath stats Umbrella Connector Stats: Parser statistics: parser unknown pkt: 12991 parser fmt error: 0 parser count nonzero: 0 parser pa error: 0 parser non query: 0 parser multiple name: 0 parser dns name err: 0 parser matched ip: 0 parser opendns redirect: 1234 local domain bypass: 0 parser dns others: 9 no device id on interface: 0 drop erc dnscrypt: 0 regex locked: 0 regex not matched: 0 parser malformed pkt: 0 Flow statistics: feature object allocs : 1234 feature object frees : 1234 flow create requests : 1448 flow create successful: 1234 flow create failed, CFT handle: 0 flow create failed, getting FO: 0 flow create failed, malloc FO : 0 flow create failed, attach FO : 0 flow create failed, match flow: 214 flow create failed, set aging : 0 flow lookup requests : 1234 flow lookup successful: 1234 flow lookup failed, CFT handle: 0 flow lookup failed, getting FO: 0 flow lookup failed, no match : 0 flow detach requests : 1233 flow detach successful: 1233 flow detach failed, CFT handle: 0 flow detach failed, getting FO: 0 flow detach failed freeing FO : 0 flow detach failed, no match : 0 flow ageout requests : 1 flow ageout failed, freeing FO: 0 flow ipv4 ageout requests : 1 flow ipv6 ageout requests : 0 flow update requests : 1234 flow update successful: 1234 flow update failed, CFT handle: 0 flow update failed, getting FO: 0 flow update failed, no match : 0 DNSCrypt statistics: bypass pkt: 1197968 clear sent: 0 enc sent: 1234 clear rcvd: 0 dec rcvd: 1234 pa err: 0 enc lib err: 0 padding err: 0 nonce err: 0 flow bypass: 0 disabled: 0

```
 flow not enc: 0
 DCA statistics:
   dca match success: 0
   dca match failure: 0
```
步骤4.检查DNS解析器是否可通过通用工具访问,以便对ping和traceroute等故障进行故障排除。

步骤5.您还可以使用Cisco IOS-XE的嵌入式数据包捕获,以执行从cEdge发出的DNS数据包捕获。

有关详细信息,请参阅配置指南:[https://www.cisco.com/c/en/us/td/docs/ios](https://www.cisco.com/c/zh_cn/td/docs/ios-xml/ios/epc/configuration/xe-16-9/epc-xe-16-9-book/nm-packet-capture-xe.html)[xml/ios/epc/configuration/xe-16-9/epc-xe-16-9-book/nm-packet-capture-xe.html。](https://www.cisco.com/c/zh_cn/td/docs/ios-xml/ios/epc/configuration/xe-16-9/epc-xe-16-9-book/nm-packet-capture-xe.html)

### 了解Umbrella的EDNS实施

捕获数据包后,确保DNS查询已正确重定向到Umbrella DNS解析器:208.67.222.222和 208.67.220.220,其中包含正确的EDNS0(DNS扩展机制)信息。-WAN Umbrella DNS层检测集 成,当cEdge设备将DNS查询发送到Umbrella DNS解析时,它包含ENDS0选项。这些扩展包括从 Umbrella接收的设备ID cEdge和Umbrella的组织ID,以便确定在您应答DNS查询时要使用的正确策 略。以下是EDNS0数据包格式的示例:

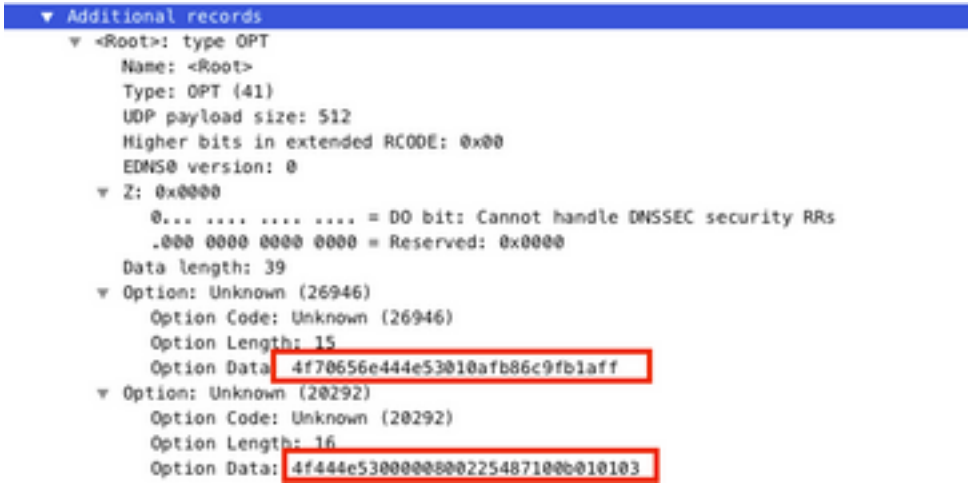

以下是诜项细分 ·

#### RDATA说明:

0x4f70656e444e53: Data ="OpenDNS" 0x10afb86c9b1aff: Device-ID RDATA远程IP地址选项:

0x4f444e53: MGGIC = 'ODNS' 0x00 : Version 0x00 : Flags 0x08 : Organization ID Required 0x00225487: Organization ID 0x10 type : Remote IPv4 0x0b010103: Remote IP Address = 11.1.1.3 检查并确保设备ID正确,并且组织ID使用Umbrella门户与Umbrella帐户匹配。

注意:启用DNSCrypt后,DNS查询将被加密。如果数据包捕获显示DNScrypt数据包进入 Umbrella解析器,但没有返回流量,请尝试禁用DNSCrypt,以查看这是否是问题。

## 在vManage控制面板上验证

任何思科Umbrella定向流量都可从vManage控制面板查看。可以在"监视">"网络">"Umbrella DNS Re-direct"下查看。以下是此页的图像:

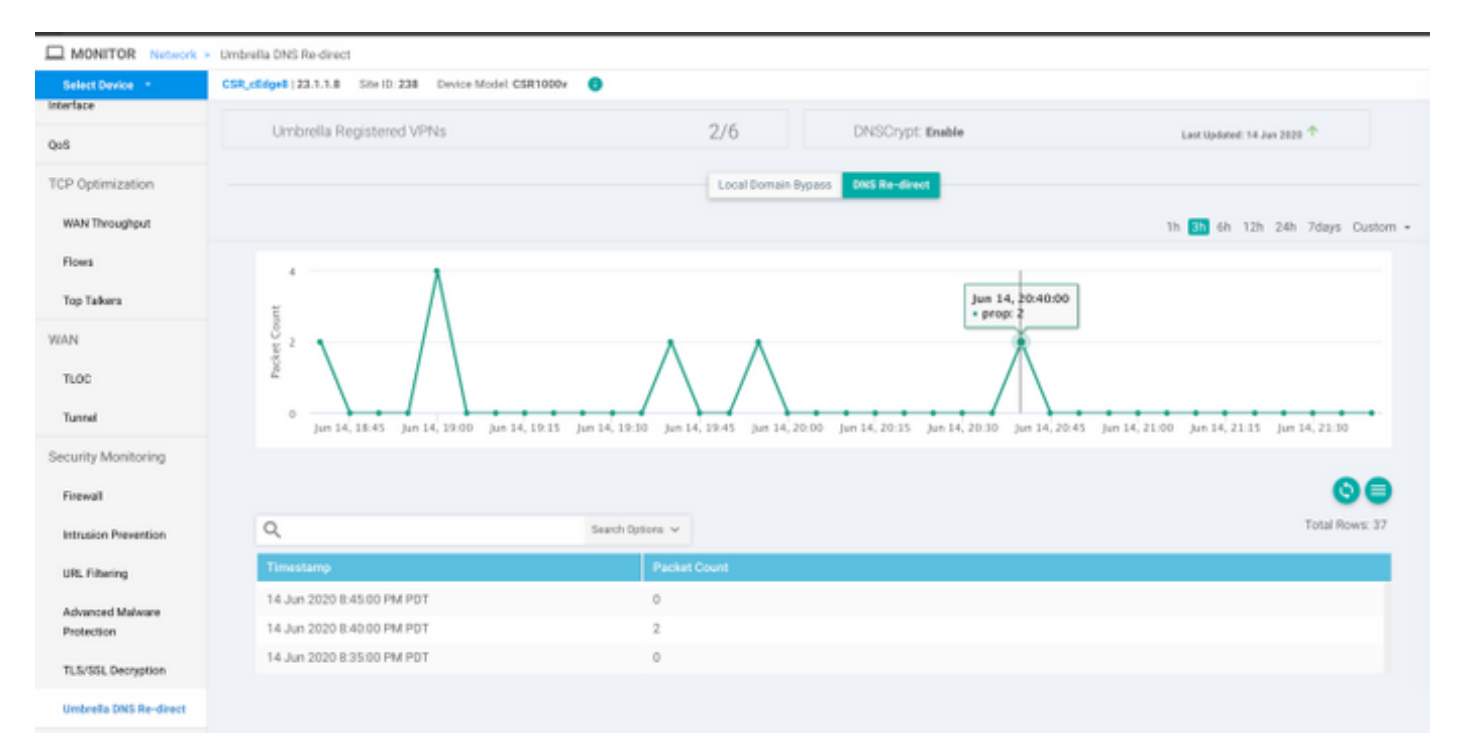

## DNS缓存

在Cisco cEdge路由器上,本地域旁路标志有时不匹配。当主机/客户端中涉及缓存时,会发生这种 情况。例如,如果本地域旁路配置为匹配和绕[过www.cisco.com\(](http://www.cisco.com/).\*cisco.com)。 第一次,查询是针 对www.cisco.com,也返回CDN名称作为CNAME, CNAME缓存在客户端上。对www.cisco.com的 nslookup的后续<u>查询</u>只发送CDN域(akamaiedge)的查询。

```
Non-authoritative answer:
www.cisco.com canonical name = www.cisco.com.akadns.net.
www.cisco.com.akadns.net canonical name = wwwds.cisco.com.edgekey.net.
wwwds.cisco.com.edgekey.net canonical name = wwwds.cisco.com.edgekey.net.globalredir.akadns.net.
wwwds.cisco.com.edgekey.net.globalredir.akadns.net canonical name = e2867.dsca.akamaiedge.net.
Name: e2867.dsca.akamaiedge.net
Address: 104.103.35.55
Name: e2867.dsca.akamaiedge.net
Address: 2600:1408:8400:5ab::b33
Name: e2867.dsca.akamaiedge.net
Address: 2600:1408:8400:59c::b33
如果本地域绕行工作正常,您将看到解析器OpenDNS重定向的计数器增加。以下是缩写输出。
```
dmz2-site201-1#show platform hardware qfp active feature umbrella datapath stats Umbrella Connector Stats: Parser statistics: parser unknown pkt: 0 parser fmt error: 0 parser count nonzero: 0 parser pa error: 0 parser non query: 0 parser multiple name: 0

```
 parser dns name err: 0
 parser matched ip: 0
 parser opendns redirect: 3
local domain bypass: 0 <<<<<<<<<<
```
这可能是路由器上看不到本地域旁路的原因。清除主机/客户端计算机上的缓存时,您会看到查询正 确输出。

## 安全DNS

Google Chrome等从83版开始的现代浏览器使用安全DNS,也称为HTTPS(DoH)或 TLS(DoT)DNS。如果未经过精心规划,此功能可能使Umbrella DNS安全功能无法使用。安全 DNS可通过集中策略禁用,默认情况下禁用,例如,对于企业托管计算机。

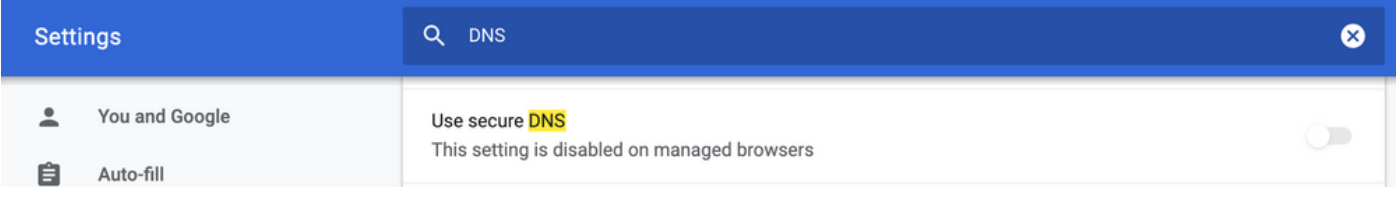

对于非托管BYOD设备,存在的选项很少。第一个选项是阻止安全DNS使用的TCP端口853。您可 以使用思科基于区域的防火墙(ZBFW)来实现此目的。第二个选项是在Umbrella门户上启用"代理/匿 名程序"类别阻止。您可以在此处找到有关此项的详细信息

[https://support.umbrella.com/hc/en-us/articles/360001371526-Web-Browsers-and-DNS-over-](https://support.umbrella.com/hc/en-us/articles/360001371526-Web-Browsers-and-DNS-over-HTTPS-default)[HTTPS-default](https://support.umbrella.com/hc/en-us/articles/360001371526-Web-Browsers-and-DNS-over-HTTPS-default)

## 结论

如您所见,从cEdge端与Umbrella DNS安全云的集成非常简单,只需几分钟即可完成。